## **SAĞLIK PROVİZYON SORGULAMA SONUCU NASIL ALINIR?**

1. İnternet tarayıcınızla e-devlet yazarak vey[a www.turkiye.gov.tr](http://www.turkiye.gov.tr/) adresine girerek TC kimlik numaranız ve PTT'den aldığınız şifreniz ile giriş yaptığınızda öncelikle sayfanın sağ alt köşesindeki "**Sosyal Güvenlik Kurumu**" seçilir.

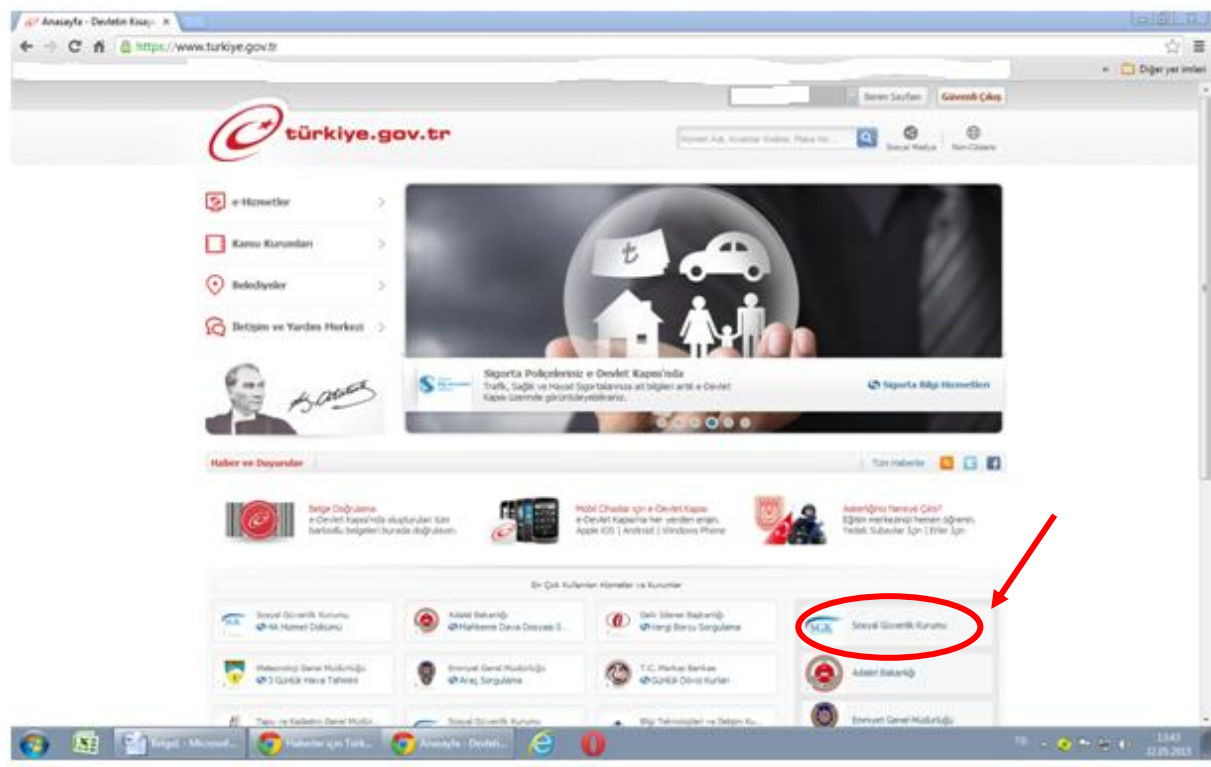

2. **Ortak (4A/ 4B/ 4C) Hizmetler** başlığı altındaki **SPAS Müstahaklık Sorgulama** (Sağlık Provizyon Aktivasyon Sistemi) açılır.

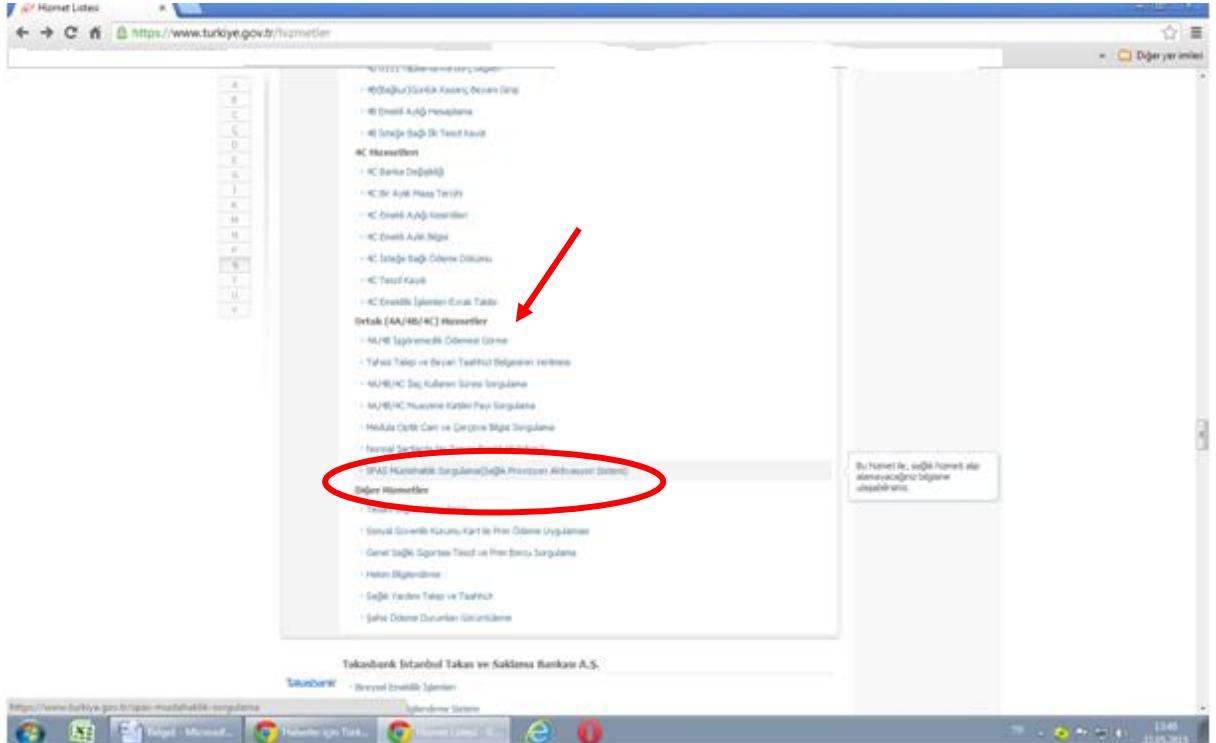

3. Aşağıdaki ekran açıldığında sağ tarafta bulunan yazdır tuşu ile sayfa yazdırılır ve staj danışmanına teslim edilir.

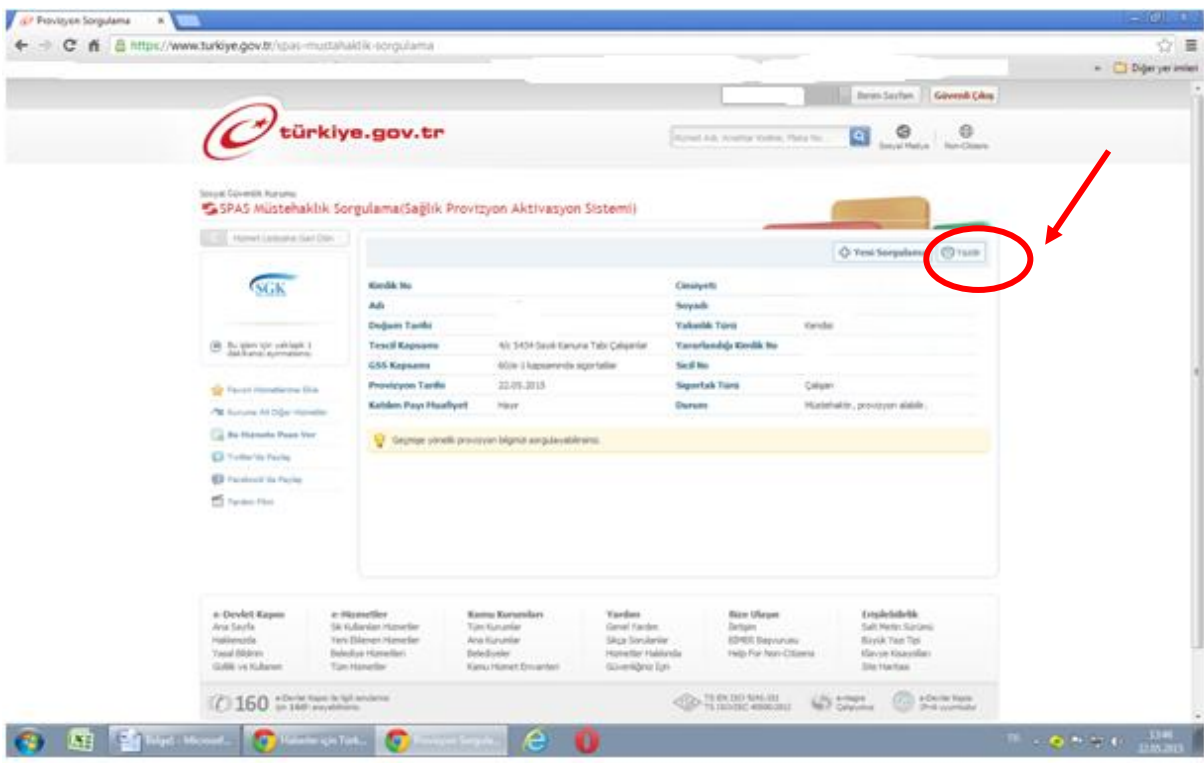